## Menu Bar Guide

1. Click on Start > Programs > Macromedia & open Fireworks 8

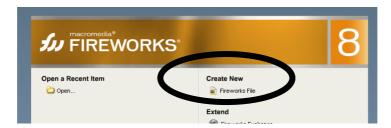

2. Click on Create New > Fireworks File & set up the box like below, then click OK:

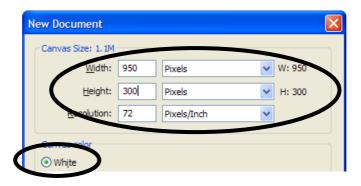

3. Click on File > Import

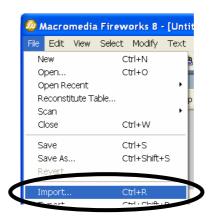

4. From Look in choose: PUBLIC > STUDENTS > DEPARTMENTS > ICT> OCR NATIONALS - Level 2 > Unit 21 - Phat Phones

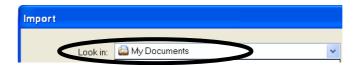

Here you will find the Phat Phones logo

5. Click anywhere & move the logo to one of the corners - you choose which side, e.g.

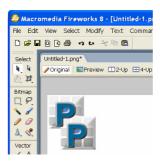

6. Now choose the **shape** for the **buttons** on your menu bar, e.g.

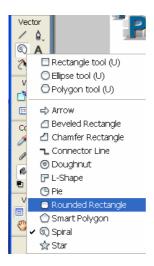

7. Draw your shape under the logo. You can change the colour of your button in properties

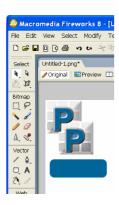

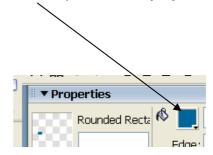

**8.** Using the **Text** tool, place text in the centre of the button. **No bigger than 18**! Again, using the properties you can change the colour of the text

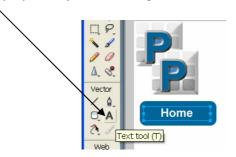

9. Select your button & Press F8. Select Button & type My Button

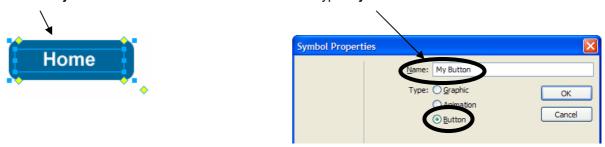

10. Now double click the button

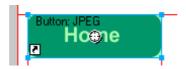

**11.** You will create 3 states for your button — **normal** (up), **mouse over** (over) & **click** (down). This means that your button will change on mouse over and when clicked on by a user!

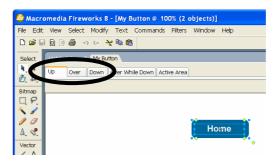

**12.** To make your button more attractive try adding a **bevel** from the **filters** option in **properties** 

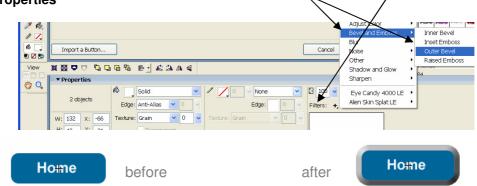

13. When you are happy with your normal (up) button, click on the Over tab & Copy Up Graphic

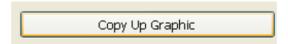

14. Click on your button and change the background colour for the mouse over state

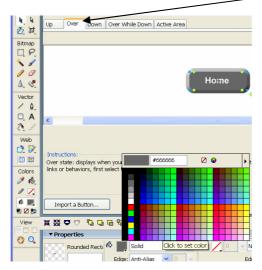

15. When you are happy with your mouse over (over) button, click on the **Down tab** & **Copy Up Graphic** 

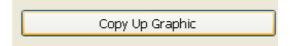

16. Click on your button and change the background colour for the down (click) state

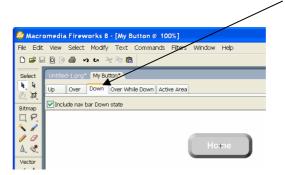

17. Now select active area. Drag the red lines over until they touch each side of the button. This ensures that your button is the active area only and that no space is wasted outside it! Then click **Done** 

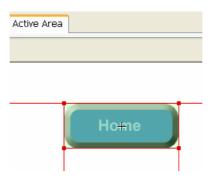

**18.** With your button selected, **press Ctrl**, **Shift** & **D** at the same time. This copies your button - drag the buttons across to create your menu, as below (*you will need at least 5*):

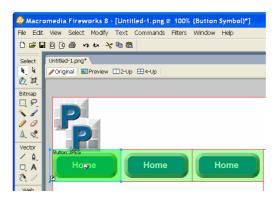

19. When all buttons are created all you have to do is select each button & change the text.

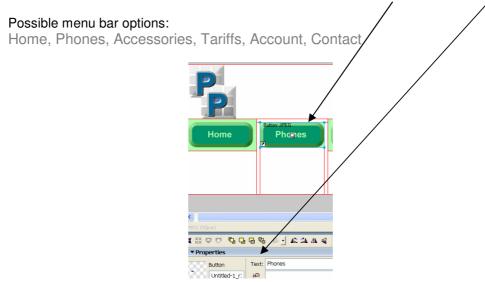

20. Now you will create a Pop-up Menu from one of the options on the menu bar.
Select your chosen option & click: Modify > Pop-up Menu > Add Pop-up Menu

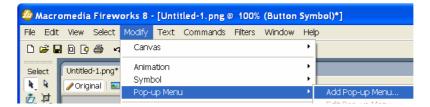

21. Type the options for the pop-up menu & click Next, e.g.:

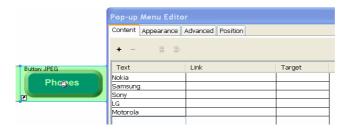

**22.** Next change the **Appearance** of the pop-up menu. Make sure you keep this **consistent** with the rest of your menu bar. Click the **Position tab** 

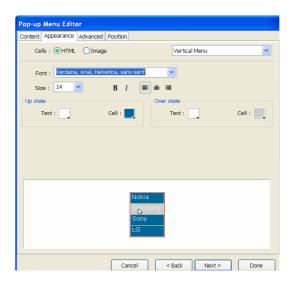

23. Select the menu position, i.e. where the pop-up menu will appear. Click Done

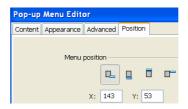

24. Your menu bar is now set up. Save as: Menu Bar
File > Save As > OCR > Unit 21 create these folders if they are not already set up

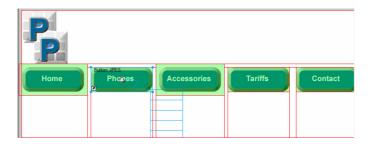

25. Press F12 to preview your completed Menu Bar

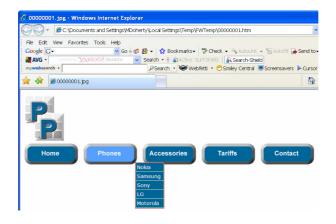